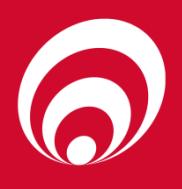

# **USB MODULE USER MANUAL**

# **USB Module User Manual Version 1.0.2**

**Model: USB Module – All applications Date: Monday, 18 December 2017**

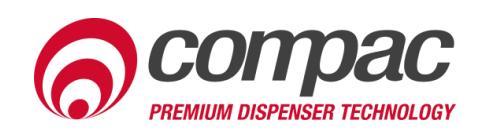

# **Conditions of Use**

- Read this manual completely before working on, or making adjustments to, the Compac equipment.
- Compac Industries Limited accepts no liability for personal injury or property damage resulting from working on or adjusting the equipment incorrectly or without authorization.
- Along with any warnings, instructions, and procedures in this manual, you should also observe any other common sense procedures that are generally applicable to equipment of this type.
- Failure to comply with any warnings, instructions, procedures, or any other common sense procedures may result in injury, equipment damage, property damage, or poor performance of the Compac equipment.
- The major hazard involved with operating the Compac C4000 processor is electrical shock. This hazard can be avoided if you adhere to the procedures in this manual and exercise all due care.
- Compac Industries Limited accepts no liability for direct, indirect, incidental, special, or consequential damages resulting from failure to follow any warnings, instructions, and procedures in this manual, or any other common sense procedures generally applicable to equipment of this type. The foregoing limitation extends to damages to person or property caused by the Compac C4000 processor, or damages resulting from the inability to use the Compac C4000 processor, including loss of profits, loss of products, loss of power supply, the cost of arranging an alternative power supply, and loss of time, whether incurred by the user or their employees, the installer, the commissioner, a service technician, or any third party.
- Compac Industries Limited reserves the right to change the specifications of its products or the information in this manual without necessarily notifying its users.
- Variations in installation and operating conditions may affect the Compac C4000 processor's performance. Compac Industries Limited has no control over each installation's unique operating environment. Hence, Compac Industries Limited makes no representations or warranties concerning the performance of the Compac C4000 processor under the actual operating conditions prevailing at the installation. A technical expert of your choosing should validate all operating parameters for each application.
- Compac Industries Limited has made every effort to explain all servicing procedures, warnings, and safety precautions as clearly and completely as possible. However, due to the range of operating environments, it is not possible to anticipate every issue that may arise. This manual is intended to provide general guidance. For specific guidance and technical support, contact your authorised Compac supplier, using the contact details in the Product Identification section.
- Only parts supplied by or approved by Compac may be used and no unauthorised modifications to the hardware of software may be made. The use of nonapproved parts or modifications will void all warranties and approvals. The use of non-approved parts or modifications may also constitute a safety hazard.
- Information in this manual shall not be deemed a warranty, representation, or guarantee. For warranty provisions applicable to the Compac C4000 processor, please refer to the warranty provided by the supplier.
- Unless otherwise noted, references to brand names, product names, or trademarks constitute the intellectual property of the owner thereof. Subject to your right to use the Compac C4000 processor, Compac does not convey any right, title, or interest in its intellectual property, including and without limitation, its patents, copyrights, and know-how.
- Every effort has been made to ensure the accuracy of this document. However, it may contain technical inaccuracies or typographical errors. Compac Industries Limited assumes no responsibility for and disclaims all liability of such inaccuracies, errors, or omissions in this publication.

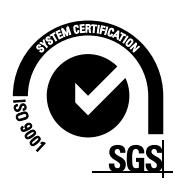

# **Product Identification**

# **Specifications Models Covered** This manual applies to the Compac USB Module – All applications.

#### **Validity**

Compac Industries Limited reserves the right to revise or change product specifications at any time. This publication describes the state of the product at the time of publication and may not reflect the product at all times in the past or in the future.

# **Contents**

#### **Manufactured By:**

The Compac USB Module is designed and manufactured by Compac Industries Limited 52 Walls Road, Penrose, Auckland 1061, New Zealand P.O. Box 12-417, Penrose, Auckland 1641, New Zealand Phone: + 64 9 579 2094 Fax: + 64 9 579 0635 [www.compac.co.nz](http://www.compac.co.nz/) Copyright ©2015 Compac Industries Limited, All Rights Reserved

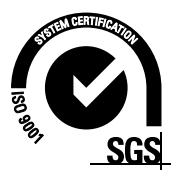

# **Document Control**

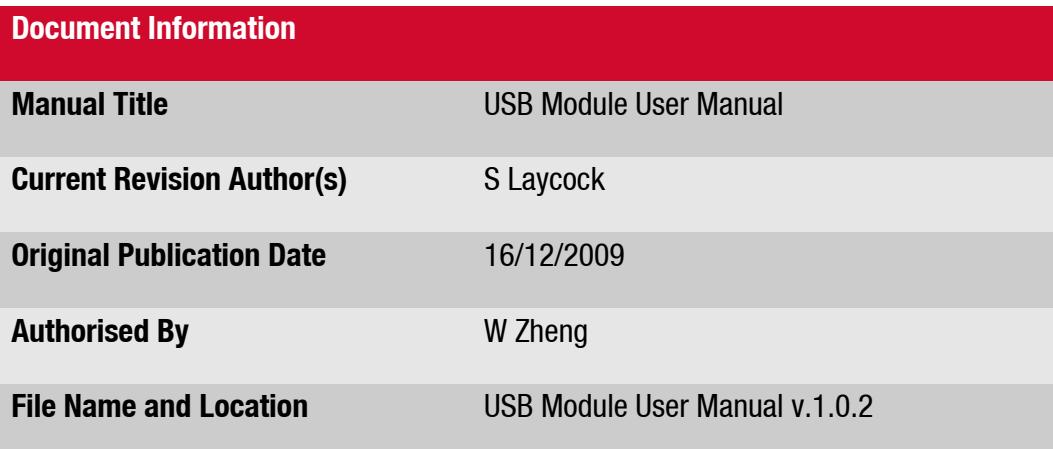

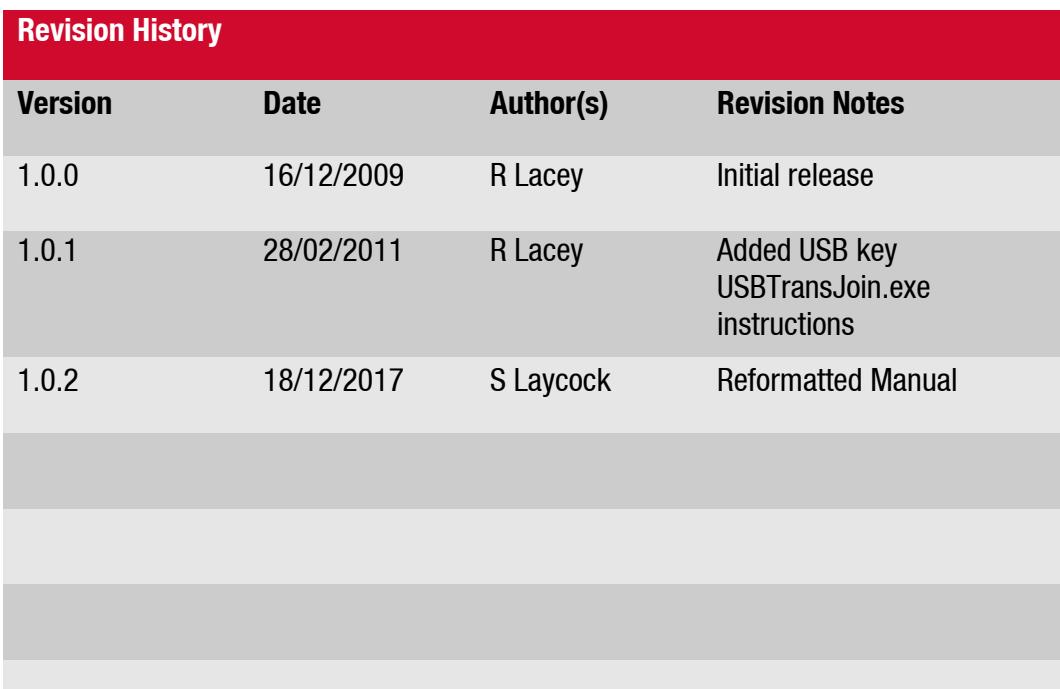

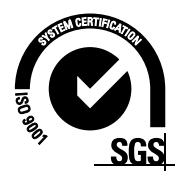

# **Contents**

<span id="page-4-0"></span>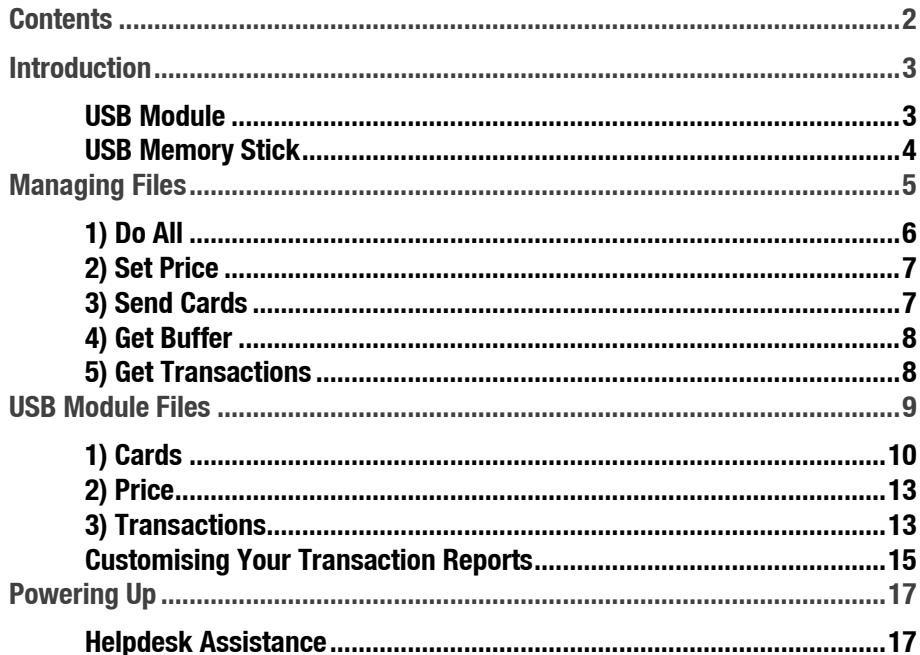

## <span id="page-5-0"></span>**Introduction**

The Compac USB Module has been designed to allow quick and easy downloading and uploading of authorisation cards and transaction data from Compac equipment.

This user manual illustrates the functions of a Compac USB Module and how to upload and download files between a USB Module and a USB memory stick.

#### <span id="page-5-1"></span>**USB Module**

The USB Module is mounted in a plastic enclosure with a sealed lid. Under the lid is a slot for a USB stick, an LCD display and four buttons:

 $\uparrow$  and  $\downarrow$  arrows toggle between the screens.

◆ accepts the Yes/No option displayed.

rejects the Yes/No option displayed and returns to the *"press any key"* screen.

The screens available for uploading and downloading are:

- Set Price Upload new price schedule from USB stick
- Send Cards Uploads new card authorisation files from USB stick
- Get Trans Downloads all untagged transaction details to the USB stick
- Get Buffer Downloads all transactions in the memory to the USB stick including previously downloaded transactions. (This could be up to several thousand transactions)
- Get All Uploads and downloads all the above files

The USB module and key can be used while the unit is in operation.

This user manual illustrates the functions<br>
upload and download files between a USB<br>
ISB Module<br>
The USB stock, an LCD display and for<br>
a to for a USB stick, an LCD display and for<br>  $\frac{4}{\pi}$  and  $\frac{4}{\pi}$  arrows toggle While not recommended, if the USB key is removed while in use, no transaction data will be lost. If the USB key is removed, the operation will need to be repeated to ensure all the data stored on the unit is retrieved.

#### <span id="page-6-0"></span>**USB Memory Stick**

The Compac USB Module comes with a USB stick that has already been programmed for the customer with a unique file number. The number is located in the Compac folder and will allow the USB module to recognise the USB stick.

*NOTE: Each module must have its own key. You cannot have one USB key that covers multiple units.*

ey. You cannot have one USB key that<br>If this file as if you lose your Compac USB<br>any other USB stick unless it contains the<br>ler.<br>DSB.<br>USB.<br>Inter USB" error message if the USB Stick<br>is in tunder the Compac folder. You should always keep a secure copy of this file as if you lose your Compac USB stick the USB Module will not recognise any other USB stick unless it contains the unique "USB.key" file in the Compac folder.

It is also good practice to keep a secure copy of the Cards folder and Price folder if you are setting up the price through the USB.

The USB Module will display a "Non-Secure USB" error message if the USB Stick does not have the "USB.key" file or the file is not under the Compac folder.

# <span id="page-7-0"></span>**Managing Files**

To use the USB Module, lift the plastic cover of the module. The screen should display: *"COMPAC USB module press any key"*.

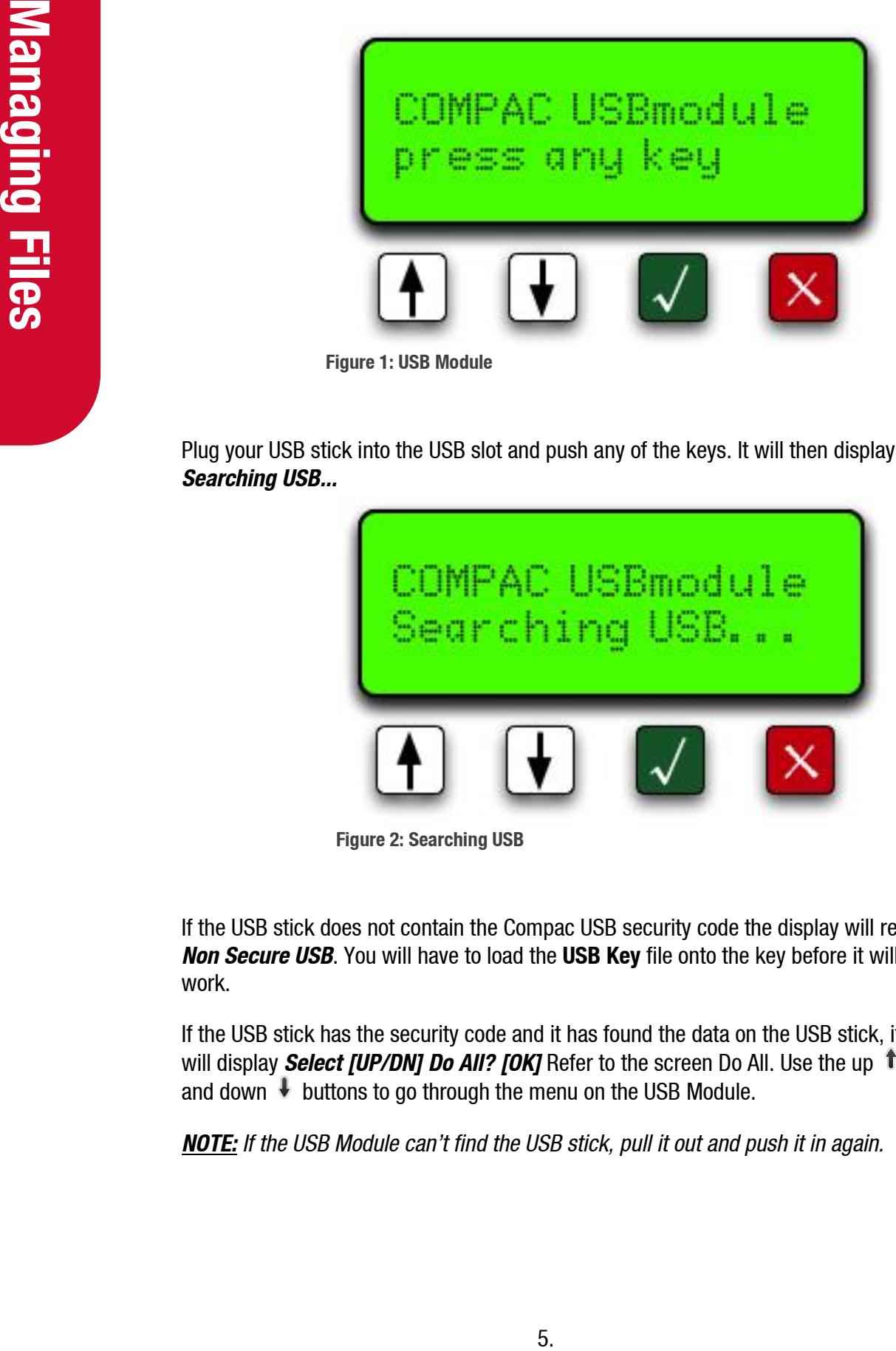

Plug your USB stick into the USB slot and push any of the keys. It will then display *Searching USB...*

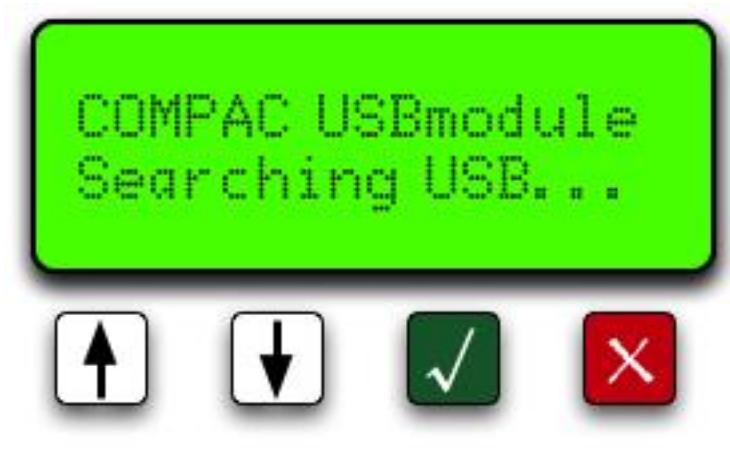

**Figure 2: Searching USB**

If the USB stick does not contain the Compac USB security code the display will read *Non Secure USB*. You will have to load the **USB Key** file onto the key before it will work.

If the USB stick has the security code and it has found the data on the USB stick, it will display *Select [UP/DN] Do All? [OK]* Refer to the screen Do All. Use the up  $\hat{\mathbf{T}}$ and down  $\overline{\mathbf{t}}$  buttons to go through the menu on the USB Module.

*NOTE: If the USB Module can't find the USB stick, pull it out and push it in again.*

<span id="page-8-0"></span>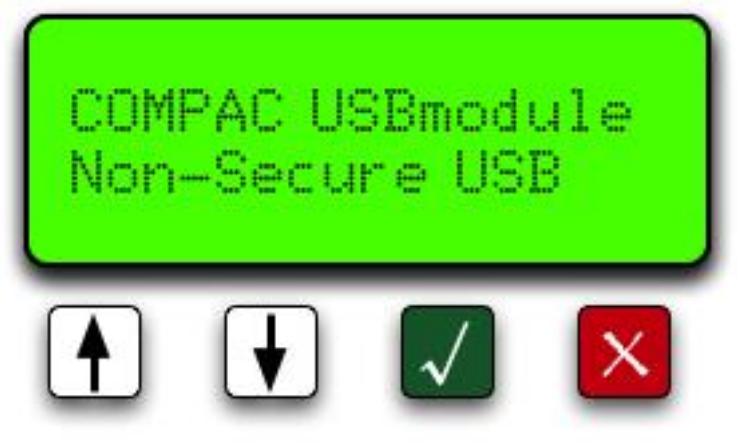

**Figure 3: Non-Secure USB**

#### **1) Do All**

**Do All** uploads the cards files and price files from the USB stick to the module and downloads transactions and buffers from the module to the USB stick. Push the green **v** button to start the operation. The unit will read **Please wait...** while it's uploading transaction and buffer files and downloading cards and price files. Be patient.

If you do not want to use this function, use the up or down keys to scroll through the other options.

*NOTE: Getting the buffer itself could take up to 5 minutes depend on how many transactions are in the unit.*

*NOTE: It is very important that you DO NOT unplug the USB stick before the USB module says Complete Remove USB.*

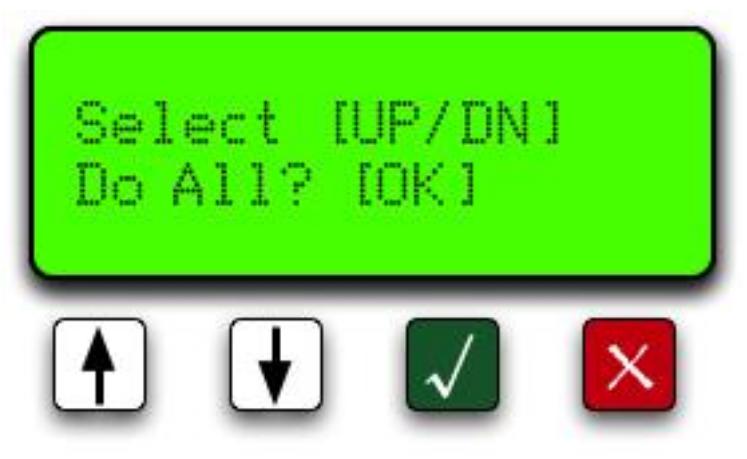

**Figure 4: Do All Selection Screen**

#### <span id="page-9-0"></span>**2) Set Price**

Push down the button to move to the next option **Set Price**. Push the green button to send the price file to the module. The unit will read *Please wait...* Once the file has been uploaded to the unit it will say *Complete Remove USB.* You can now either unplug the USB stick or wait a few seconds for the screen to return to the menu to continue uploading or downloading more files.

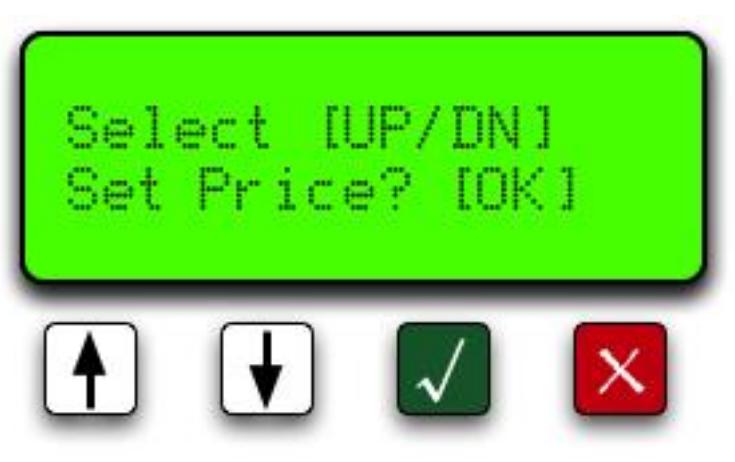

**Figure 5: Set Price Selection Screen**

#### <span id="page-9-1"></span>**3) Send Cards**

The next option is "Send Cards". Push the green **V** button to upload the card files to the module. The unit will read *Please wait...* Wait for the USB Module to say *Complete Remove USB*. You can now either unplug the USB stick or wait a few seconds for the screen to return to the menu to continue uploading or downloading more files.

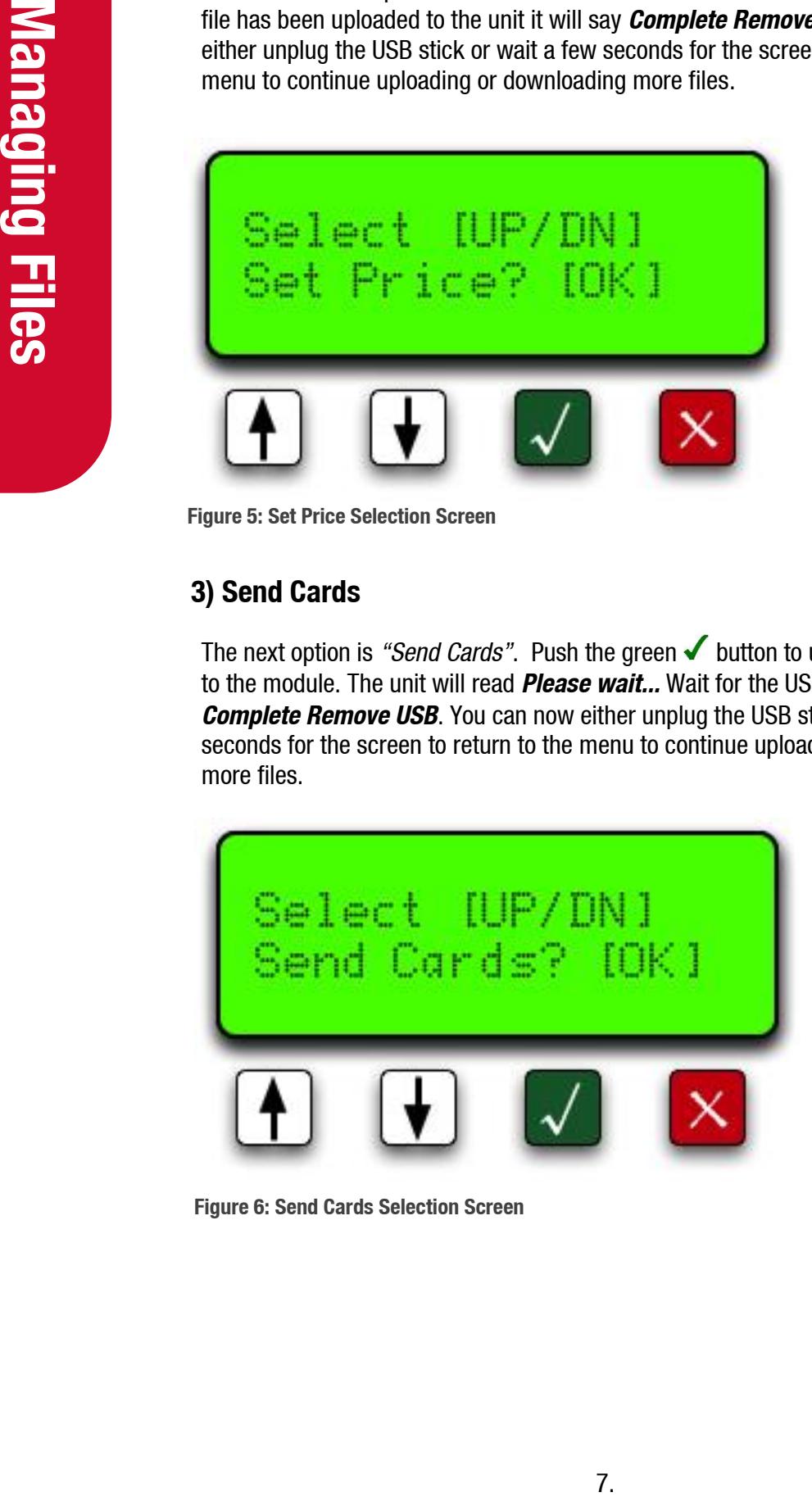

**Figure 6: Send Cards Selection Screen**

#### <span id="page-10-0"></span>**4) Get Buffer**

e. This operation could take up to 5 minutes<br>that ing and how many transactions are<br>sh the √ button. The unit will read *Plases*<br>the street of return to the menu to<br>this files.<br>files.<br>**Managing Files**<br>the screen to return Move down to the next option *Get Buffer.* Use this option if you want to download all the transactions from the module. This would include the old transactions that have been downloaded from the module before. This operation could take up to 5 minutes depending on how long the unit has been trading and how many transactions are held in the memory of the equipment. Push the **v** button. The unit will read **Please** *wait...* Wait for the USB Module to say, *Complete Remove USB*. You can now either unplug the USB stick or wait a few seconds for the screen to return to the menu to continue uploading or downloading more files.

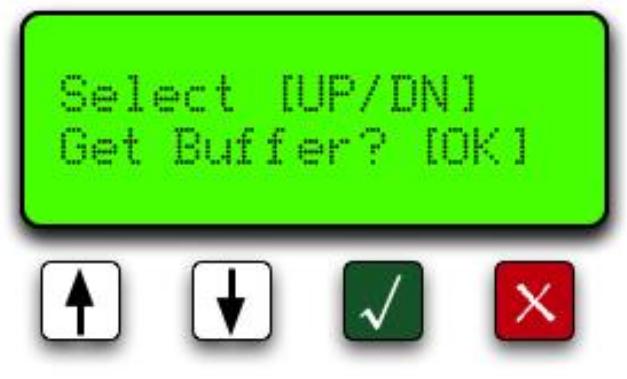

#### **Figure 7: Get Buffer Selection Screen**

#### <span id="page-10-1"></span>**5) Get Transactions**

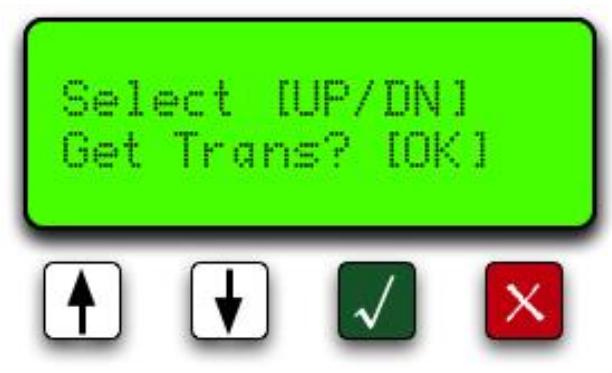

**Figure 8: Get Transactions Selection Screen**

The last option is "Get Trans"(actions). Push the green  $\blacklozenge$  button to download transaction file from the module to the USB stick. The unit will read *"Please wait..."* Wait for the USB Module to say, *"Complete Remove USB".* You can now either unplug the USB stick or wait a few seconds for the screen to return to the menu to continue uploading or downloading more files.

*NOTE: Every time you download transactions from the equipment, it tags them so they will not be downloaded again using this function. It also marks them as rewritable so as the transactions fill up the memory, it will overwrite the old transactions. Depending on functions, the equipment can store up to 5,000 transactions.*

## <span id="page-11-0"></span>**USB Module Files**

You can access the files on your USB key by plugging it into the USB port of your computer and clicking on the Compac file.

You will see the following folders:

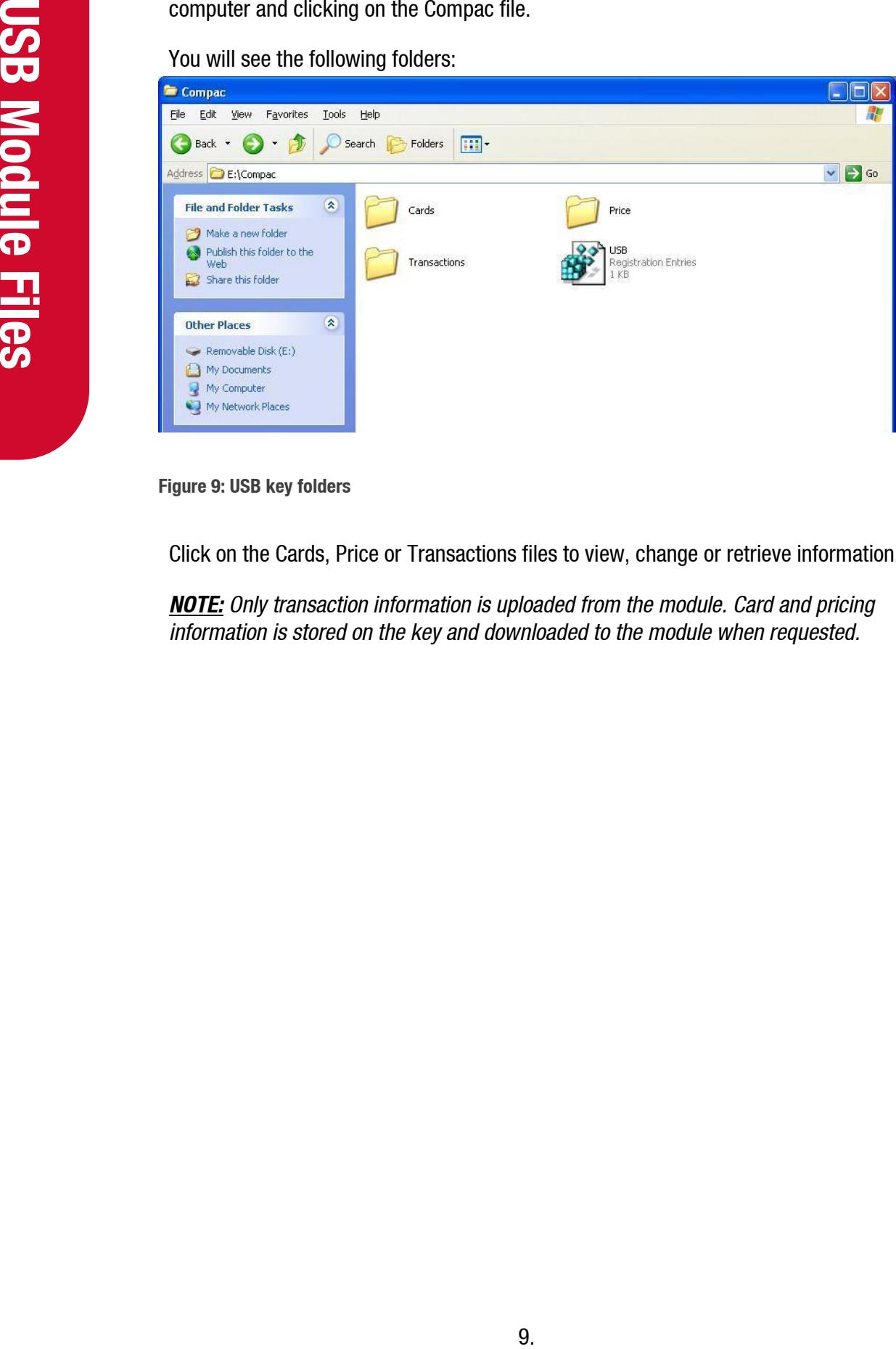

**Figure 9: USB key folders**

Click on the Cards, Price or Transactions files to view, change or retrieve information.

*NOTE: Only transaction information is uploaded from the module. Card and pricing information is stored on the key and downloaded to the module when requested.*

#### <span id="page-12-0"></span>**1) Cards**

Opening the Cards folder will show the Excel spreadsheet file for the cards called cards.csv.

| A                                                                                                    | В           | C | D | E | F | G | H |
|----------------------------------------------------------------------------------------------------|-------------|---|---|---|---|---|---|
| CARD NUM VALID                                                                                                    |             |   |   |   |   |   |   |
| 1000                                                                                                    | <b>TRUE</b> |   |   |   |   |   |   |
| 1001                                                                                                    | <b>TRUE</b> |   |   |   |   |   |   |
| 1003                                                                                                    | <b>TRUE</b> |   |   |   |   |   |   |
| 1004                                                                                                    | <b>TRUE</b> |   |   |   |   |   |   |
| 6001316                                                                                                    | <b>TRUE</b> |   |   |   |   |   |   |
| 6001317                                                                                                    | <b>TRUE</b> |   |   |   |   |   |   |
| 6001318                                                                                                    | <b>TRUE</b> |   |   |   |   |   |   |
| 6001319                                                                                                    | TRUE        |   |   |   |   |   |   |
| To add a card, enter the new card number in column A and the word TRUE in column<br>B. Save the changes. Next time the USB key is inserted in the module and the Send<br>Cards function selected, the new card number(s) will be installed. |             |   |   |   |   |   |   |
|                                                                                                    |             |   |   |   |   |   |   |
| <b>Deleting a Card</b>                                                                                                    |             |   |   |   |   |   |   |
|                                                                                                    |             |   |   |   |   |   |   |
|                                                                                                    |             |   |   |   |   |   |   |
| Change the appropriate field in column B to FALSE. Save the changes. Next time the<br>USB key is inserted in the module and the Send Cards function selected, the card(s)<br>will be deleted.                                               |             |   |   |   |   |   |   |
|                                                                                                    |             |   |   |   |   |   |   |
| <b>NOTE:</b> The module will upload card information from the USB key and overwrite card<br>information stored in the USB Module. The module cannot download card information<br>to the USB key.                                            |             |   |   |   |   |   |   |
|                                                                                                    |             |   |   |   |   |   |   |
| <b>NOTE:</b> It is not recommended to delete cards by deleting the card information.                                                                                                    |             |   |   |   |   |   |   |
|                                                                                                    |             |   |   |   |   |   |   |
|                                                                                                    |             |   |   |   |   |   |   |
|                                                                                                    |             |   |   |   |   |   |   |
|                                                                                                    |             |   |   |   |   |   |   |
|                                                                                                    |             |   |   |   |   |   |   |
|                                                                                                    |             |   |   |   |   |   |   |
|                                                                                                    |             |   |   |   |   |   |   |
|                                                                                                    |             |   |   |   |   |   |   |
|                                                                                                    |             |   |   |   |   |   |   |
|                                                                                                    |             |   |   |   |   |   |   |
|                                                                                                    |             |   |   |   |   |   |   |

**Figure 10: Cards.csv Spreadsheet**

#### **Adding a Card**

#### **Deleting a Card**

#### **PIN Numbers**

If you wish to use PIN numbers for added card security, you can add a new column titled SELECT\_PIN. (Depending on the set-up you ordered, this may already be entered.) When a PIN number is added in this column, the user will be prompted to enter their PIN number. If a cell in this column is left blank, a PIN will not be asked for.

PIN numbers are 4 digits as standard.

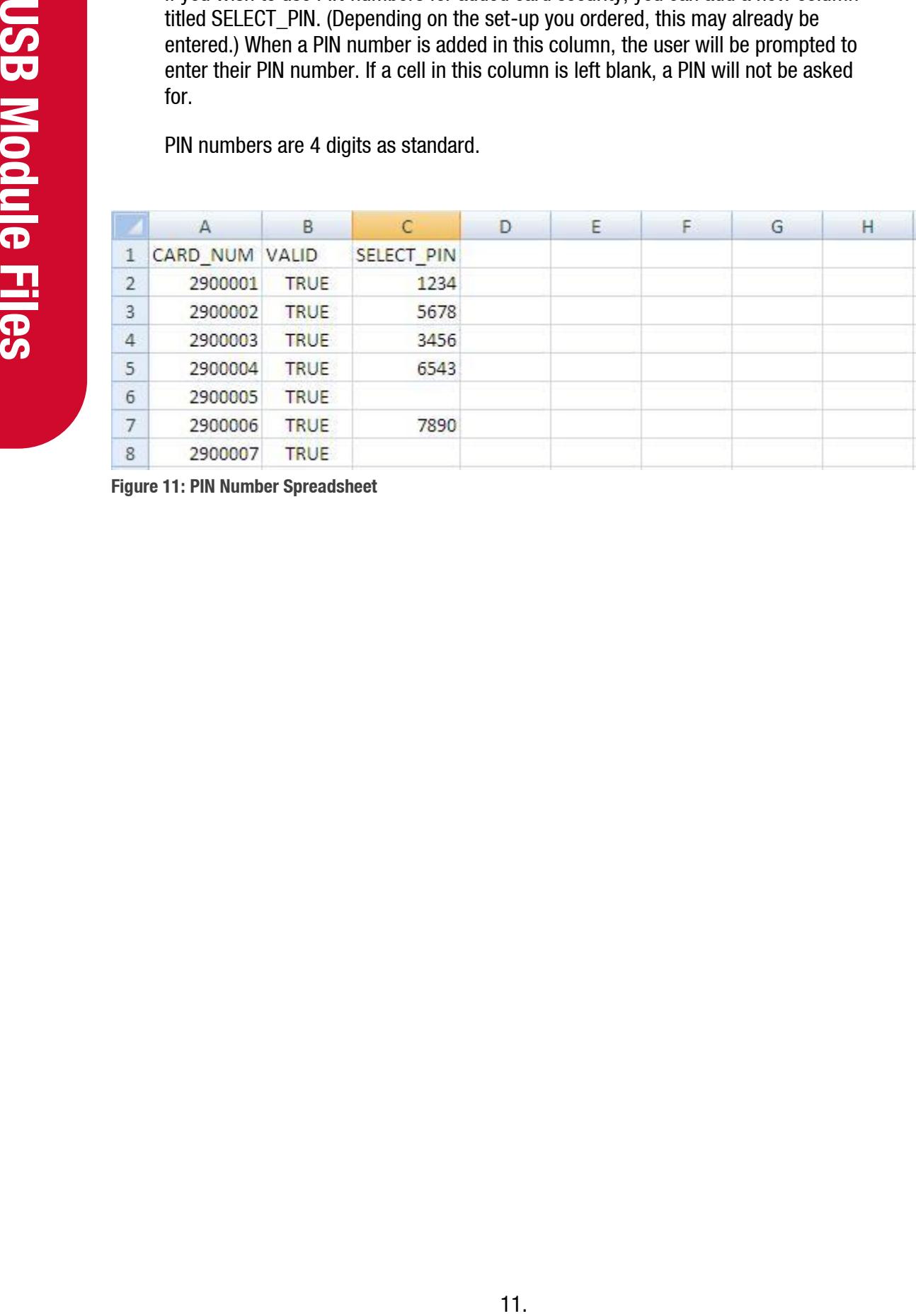

**Figure 11: PIN Number Spreadsheet**

#### **User ID**

The unit can be set up to manage user ID numbers. It requires a change to the configuration code of the unit and a new file called cardusers.csv added to the Cards folder of the USB key.

|                 |                    | folder of the USB key.                                                                                                    |              |   |   | configuration code of the unit and a new file called cardusers.csv added to the Cards |   |   | <u>မ</u>       |
|-----------------|--------------------|----------------------------------------------------------------------------------------------------|--------------|---|---|---------------------------------------------------------------------------------------|---|---|----------------|
|                 |                    | When set up, the unit will prompt for a user ID number and then a PIN number (if the<br>card is set-up with a PIN).                                               |              |   |   |                                                                                       |   |   |                |
|                 |                    | Users are not linked to a particular card.                                                                                                    |              |   |   |                                                                                       |   |   |                |
|                 | number.            | As PIN numbers are assigned to the card, all users will have to enter the same PIN                                                                                |              |   |   |                                                                                       |   |   | USB Module Fil |
|                 |                    | To assist with administration, you can set up a column linking names to ID numbers<br>but this information will not be transferred to any reports.                |              |   |   |                                                                                       |   |   |                |
|                 |                    | <b>NOTE:</b> It is not recommended to delete user IDs by deleting the information. Use the<br>word FALSE in the VALID column to remove the user ID from the unit. |              |   |   |                                                                                       |   |   |                |
|                 | Α                  | B                                                                                                    | $\mathbb{C}$ | D | Ε | F                                                                                     | G | н |                |
| 1               | USER ID            | <b>VALID</b>                                                                                                    |              |   |   |                                                                                       |   |   |                |
| $\overline{2}$  | 1234               | <b>TRUE</b>                                                                                                    |              |   |   |                                                                                       |   |   |                |
| 3               | 1235               | <b>TRUE</b>                                                                                                    |              |   |   |                                                                                       |   |   |                |
| 4               | 1236               | <b>TRUE</b>                                                                                                    |              |   |   |                                                                                       |   |   |                |
| 5               | 1237               | <b>TRUE</b>                                                                                                    |              |   |   |                                                                                       |   |   |                |
| 6               | 1238               | FALSE                                                                                                    |              |   |   |                                                                                       |   |   |                |
|                 |                    | TRUE                                                                                                    |              |   |   |                                                                                       |   |   |                |
|                 | 1239               | <b>Figure 12: User ID Spreadsheet</b>                                                                                                    |              |   |   |                                                                                       |   |   |                |
|                 | <b>File Format</b> | If the any of the above files are lost then a new file can be recreated by duplicating                                                                            |              |   |   |                                                                                       |   |   |                |
| $7\phantom{.0}$ |                    | the headers in row 1 (case sensitive). Enter the card fields and save as a .csv file.                                                                             |              |   |   |                                                                                       |   |   |                |
|                 |                    |                                                                                                    |              |   |   |                                                                                       |   |   |                |
|                 |                    |                                                                                                    |              |   |   |                                                                                       |   |   |                |
|                 |                    |                                                                                                    |              |   |   |                                                                                       |   |   |                |
|                 |                    |                                                                                                    |              |   |   |                                                                                       |   |   |                |
|                 |                    |                                                                                                    |              |   |   |                                                                                       |   |   |                |
|                 |                    |                                                                                                    |              |   |   |                                                                                       |   |   |                |
|                 |                    |                                                                                                    |              |   |   |                                                                                       |   |   |                |
|                 |                    |                                                                                                    |              |   |   |                                                                                       |   |   |                |
|                 |                    |                                                                                                    |              |   |   |                                                                                       |   |   |                |
|                 |                    |                                                                                                    |              |   |   |                                                                                       |   |   |                |

**Figure 12: User ID Spreadsheet**

#### **File Format**

#### <span id="page-15-0"></span>**2) Price**

Clicking on the Price file will show the pricing spreadsheet. Click on the icon to display the pricing information.

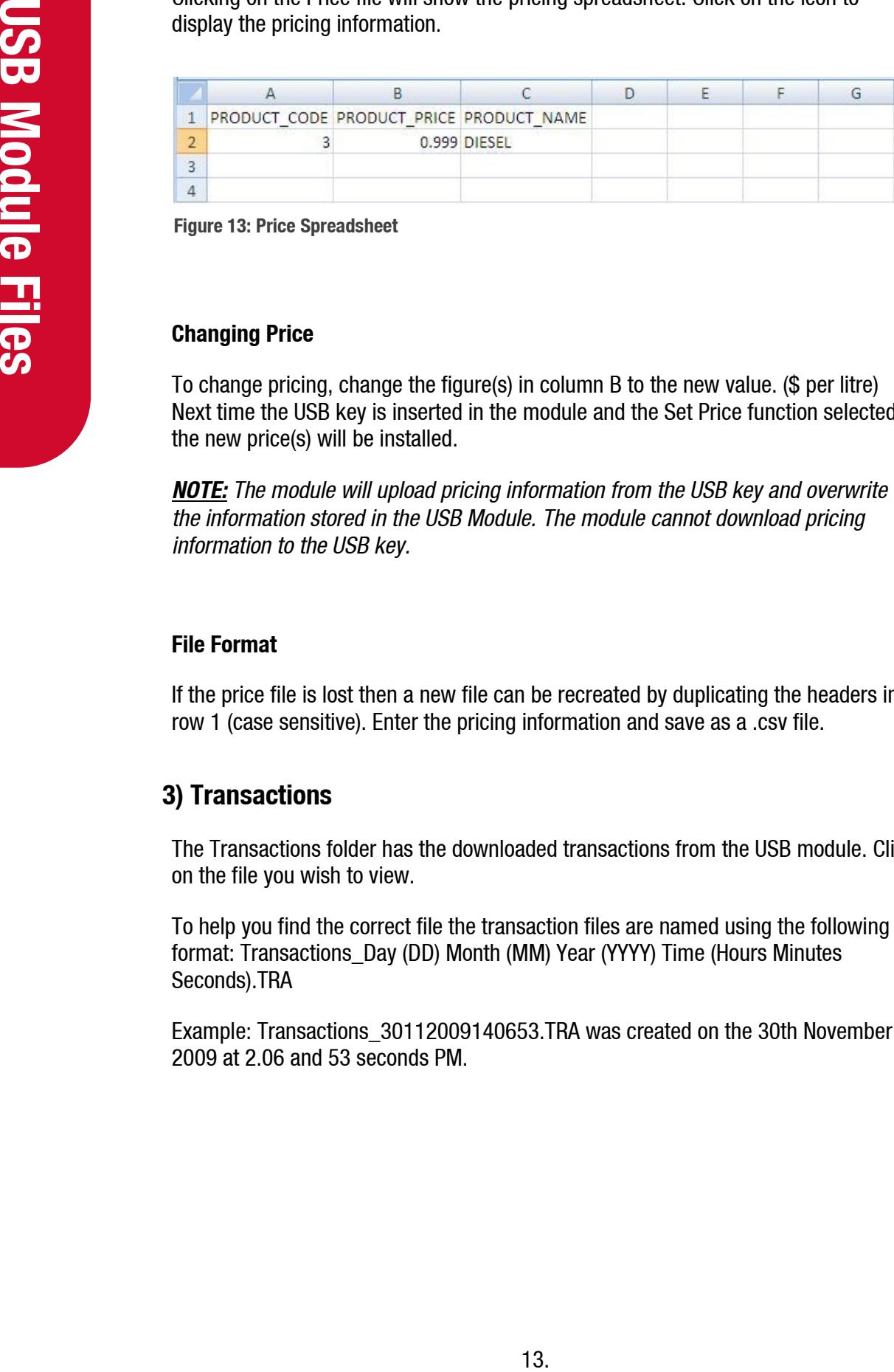

**Figure 13: Price Spreadsheet**

#### **Changing Price**

To change pricing, change the figure(s) in column B to the new value. (\$ per litre) Next time the USB key is inserted in the module and the Set Price function selected, the new price(s) will be installed.

*NOTE: The module will upload pricing information from the USB key and overwrite the information stored in the USB Module. The module cannot download pricing information to the USB key.*

#### **File Format**

If the price file is lost then a new file can be recreated by duplicating the headers in row 1 (case sensitive). Enter the pricing information and save as a .csv file.

#### <span id="page-15-1"></span>**3) Transactions**

The Transactions folder has the downloaded transactions from the USB module. Click on the file you wish to view.

To help you find the correct file the transaction files are named using the following format: Transactions\_Day (DD) Month (MM) Year (YYYY) Time (Hours Minutes Seconds).TRA

Example: Transactions\_30112009140653.TRA was created on the 30th November 2009 at 2.06 and 53 seconds PM.

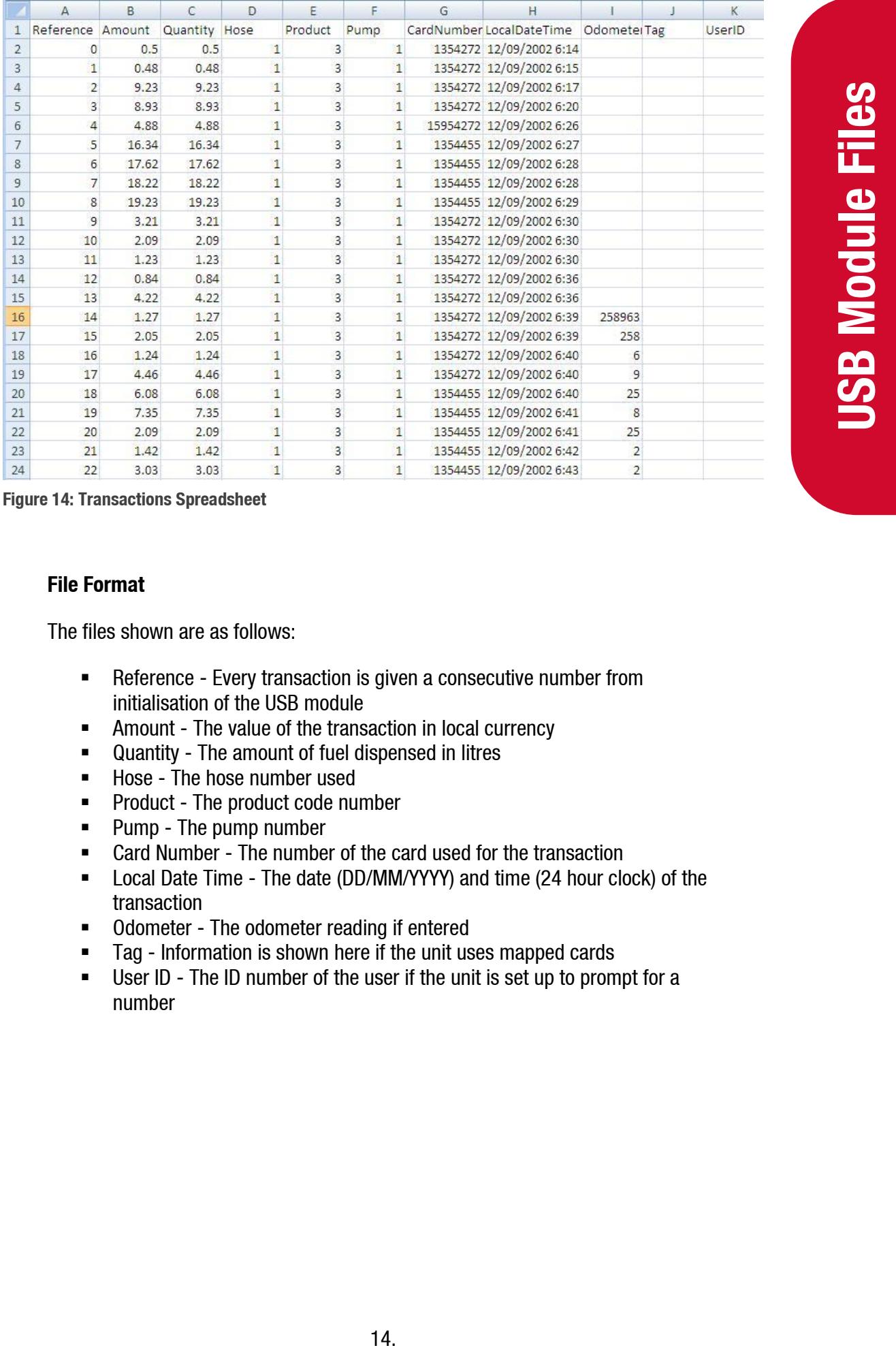

**Figure 14: Transactions Spreadsheet**

#### **File Format**

The files shown are as follows:

- Reference Every transaction is given a consecutive number from initialisation of the USB module
- Amount The value of the transaction in local currency
- Quantity The amount of fuel dispensed in litres
- Hose The hose number used
- Product The product code number
- Pump The pump number
- Card Number The number of the card used for the transaction
- Local Date Time The date (DD/MM/YYYY) and time (24 hour clock) of the transaction
- Odometer The odometer reading if entered
- Tag Information is shown here if the unit uses mapped cards
- User ID The ID number of the user if the unit is set up to prompt for a number

#### <span id="page-17-0"></span>**Customising Your Transaction Reports**

If you want to include more card information on your transaction reports we have developed an automated process to include card information in your transaction file. This software requires an update to existing USB keys that do not have it. The new software is called USBT ransJoin.exe and as its name suggests, it joins the card information on the USB key to the transaction records.

#### **Software installation and setup instructions**

- 1. Copy the USBTransJoin.exe file onto the Compac USB key and put it in the "Compac" Folder
- 2. In the "Cards" folder you will have a file called "cards.csv". The two standard columns in this file are "CARD\_NUM" and "VALID"
- 3. To include information from this file into your transaction records you will need to create new columns that start with the prefix "D\_". For example, if you wanted to include the name and unit number of the vehicle using cards you would add in two columns titles "D\_Name" and "D\_ Unit Number". See the screenshot below showing this example.
- 4. There is no limitation to the number of extra columns you add to the card file however the "CARD NUM" and "VALID" column must not have their column names altered or other columns added to the left-hand side of them.

|                          | Copy the USBT ransJoin.exe file onto the Compac USB key and put it in the<br>1.<br>"Compac" Folder<br>In the "Cards" folder you will have a file called "cards.csv". The two<br>2.<br>standard columns in this file are "CARD_NUM" and "VALID"<br>To include information from this file into your transaction records you will<br>3.<br>need to create new columns that start with the prefix "D_". For example, if<br>you wanted to include the name and unit number of the vehicle using cards<br>you would add in two columns titles "D Name" and "D Unit Number". See<br>the screenshot below showing this example.<br>There is no limitation to the number of extra columns you add to the card file<br>4.<br>however the "CARD NUM" and "VALID" column must not have their column<br>names altered or other columns added to the left-hand side of them. |                   |                      |            |                                  |                            |  |                    |  |   |                             |   |
|--------------------------|----------------------------------------------------------------------------------------------------|-------------------|----------------------|------------|----------------------------------|----------------------------|--|--------------------|--|---|-----------------------------|---|
|                          |                                                                                                    |                   | Data                 |            | Review<br>View                   | Cards.com - Microsoft Exce |  |                    |  |   |                             |   |
| Clipboard <sup>(a)</sup> | Calibri                                                                                                    |                   |                      | Allgriment | Wrap Text<br>HA Merge & Center - | General<br>$S - M$         |  | Conditional Formal |  |   | <b>Oelete</b><br>=   Format |   |
|                          |                                                                                                    |                   | f- CARD NUM<br>D     |            | G.                               |                            |  |                    |  |   |                             | ٥ |
| A1                       |                                                                                                    |                   | D Name D Unit Number |            |                                  |                            |  |                    |  | M |                             |   |
| CARD NUM VALID           |                                                                                                    | Test 1<br>test 2  | 287<br>48            |            |                                  |                            |  |                    |  |   |                             |   |
|                          | TRUE                                                                                                    |                   |                      |            |                                  |                            |  |                    |  |   |                             |   |
|                          | TRIUE<br>TRUE                                                                                                    | test 3            | 287                  |            |                                  |                            |  |                    |  |   |                             |   |
| 5                        | TRUE                                                                                                    | Test 4            | 277                  |            |                                  |                            |  |                    |  |   |                             |   |
|                          | TRUE                                                                                                    | Test 5            | 189                  |            |                                  |                            |  |                    |  |   |                             |   |
| 7<br>8                   | TRUE<br>TRUE                                                                                                    | Test 6<br>Test 7  | 88<br>233            |            |                                  |                            |  |                    |  |   |                             |   |
| 9                        | TRUE                                                                                                    | Test 8            | 16                   |            |                                  |                            |  |                    |  |   |                             |   |
| 10<br>-10<br>11<br>11    | TRUE<br>TRUE                                                                                                    | Test 9<br>Test 10 | 106<br>277           |            |                                  |                            |  |                    |  |   |                             |   |
| 12<br>12                 |                                                                                                    | TRUE Test 11      | 75                   |            |                                  |                            |  |                    |  |   |                             |   |
|                          |                                                                                                    |                   |                      |            |                                  |                            |  |                    |  |   |                             |   |

**Figure 15: Cards.csv**

#### **How to use the software**

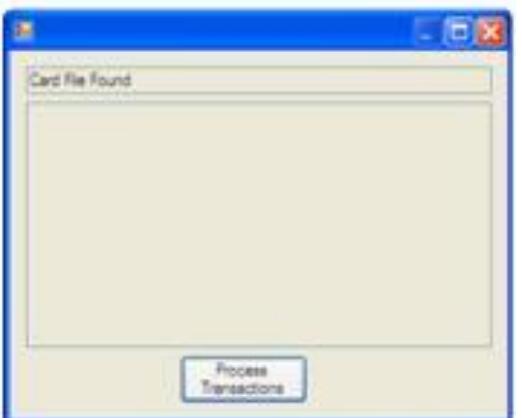

**Figure 17: Card File Found Display**

Click on the "Process Transactions" button to merge the card information with the transaction information. A conformation message will appear showing the file path of the file created.

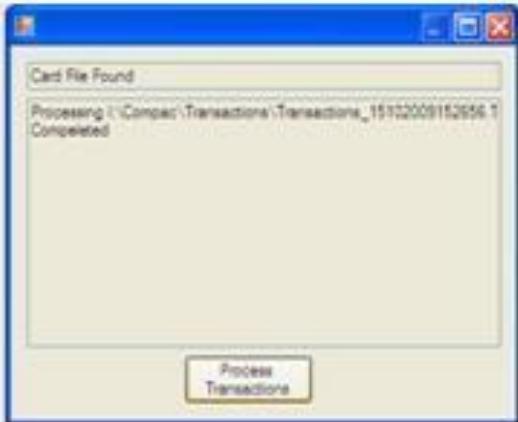

**Figure 16: Path Created Conformation Message**

**Example 18. USB CONSUMER CONSUMERS AND CONSUMER CONSUMERS AND INTERFERING CONSUMERS AND INTERFERING CONSUMERS AND INTERFERING CONSUMERS AND USB CONSUMERS (Conformation Message<br>
Conformation Message<br>
USB Key, a new folder** Browse to the transactions folder on the USB key, a new folder will have been created titled "PostProcess". Inside this folder will be a CSV file with the merged transaction and card information. Any of the card information fields with the "D\_" suffix will appear on the right side directly after all the normal fields that are in a transaction file. If you do not have any information allocated to that card the headers will be in this file but there will not be any information against that card. In this example below card number 51 had the name "Test 39" and Unit number "188" assigned against it.

<span id="page-19-0"></span>

| B                                 |            | Transactions 15102009152656.TRA.CSV - Microsoft Excel |             |                 |                 |     |                 |                                                                      |                                        |                          |    |                                                  |              |                                     | Ξ<br>$\sim$    |                                    |  |
|-----------------------------------|------------|-------------------------------------------------------|-------------|-----------------|-----------------|-----|-----------------|----------------------------------------------------------------------|----------------------------------------|--------------------------|----|--------------------------------------------------|--------------|-------------------------------------|----------------|------------------------------------|--|
|                                   | Home       | <b>Insert</b>                                         | Page Layout |                 | <b>Formulas</b> |     | Review<br>Data: | Add-Ins<br><b>View</b>                                               |                                        |                          |    |                                                  |              |                                     |                | $M = 0$                            |  |
| ×<br><b>CA</b><br><b>March 19</b> |            | Calibri                                               | $-111$      | $-$ A $\lambda$ |                 |     | $20 -$          | <b>CO Wrap Text</b>                                                  | General                                |                          |    | ш                                                | L,           | and Insert<br><sup>Sin</sup> Delete | $\Sigma$<br>A  | $\mathbf{d}$                       |  |
|                                   | Paste      | $B$ $I$ $U$ $ H$ $ Q$ $-$                             |             |                 | A               |     | 机螺虫             | -At Merge & Center -                                                 | $S = 1$<br><b>MA 199</b><br>v.<br>$-1$ | Conditional              |    | Cell<br>Format<br>Formatting * as Table * Styles |              | El Format                           | $2^{\circ}$    | Sort & Find &<br>Filter * Select * |  |
|                                   | Cipboard I |                                                       | Ford        |                 |                 |     | Alignment       |                                                                      | Number                                 |                          |    | <b>Styles:</b>                                   |              | <b>Cells</b>                        | <b>Editing</b> |                                    |  |
|                                   | 34         | ۰.                                                    |             | $f_{\rm w}$     |                 |     |                 |                                                                      |                                        |                          |    |                                                  |              |                                     |                |                                    |  |
|                                   | A          | 喜                                                     |             | $\Omega$        |                 | ıF. | G               | н                                                                    |                                        |                          | K. |                                                  | M            | N                                   | $\circ$        | -P                                 |  |
|                                   |            |                                                       |             |                 |                 |     |                 | Reference Amount Quantity Hose Product Pump CardNumber LocalDateTime | UtcDateTime                            | Odometer Tag UserID Name |    |                                                  |              | Unit Number                         |                |                                    |  |
| $\tilde{A}$                       |            | 3.29                                                  | 3.3         |                 |                 |     |                 |                                                                      | 51 15/10/2009 15:26 15/10/2009 4:26    | 158                      |    |                                                  | 4660 Test 39 | 188                                 |                |                                    |  |
| $\frac{1}{4}$                     |            |                                                       |             |                 |                 |     |                 |                                                                      |                                        |                          |    |                                                  |              |                                     |                |                                    |  |
|                                   |            |                                                       |             |                 |                 |     |                 |                                                                      |                                        |                          |    |                                                  |              |                                     |                |                                    |  |

**Figure 18: Merged Transaction Information**

# **Powering Up**

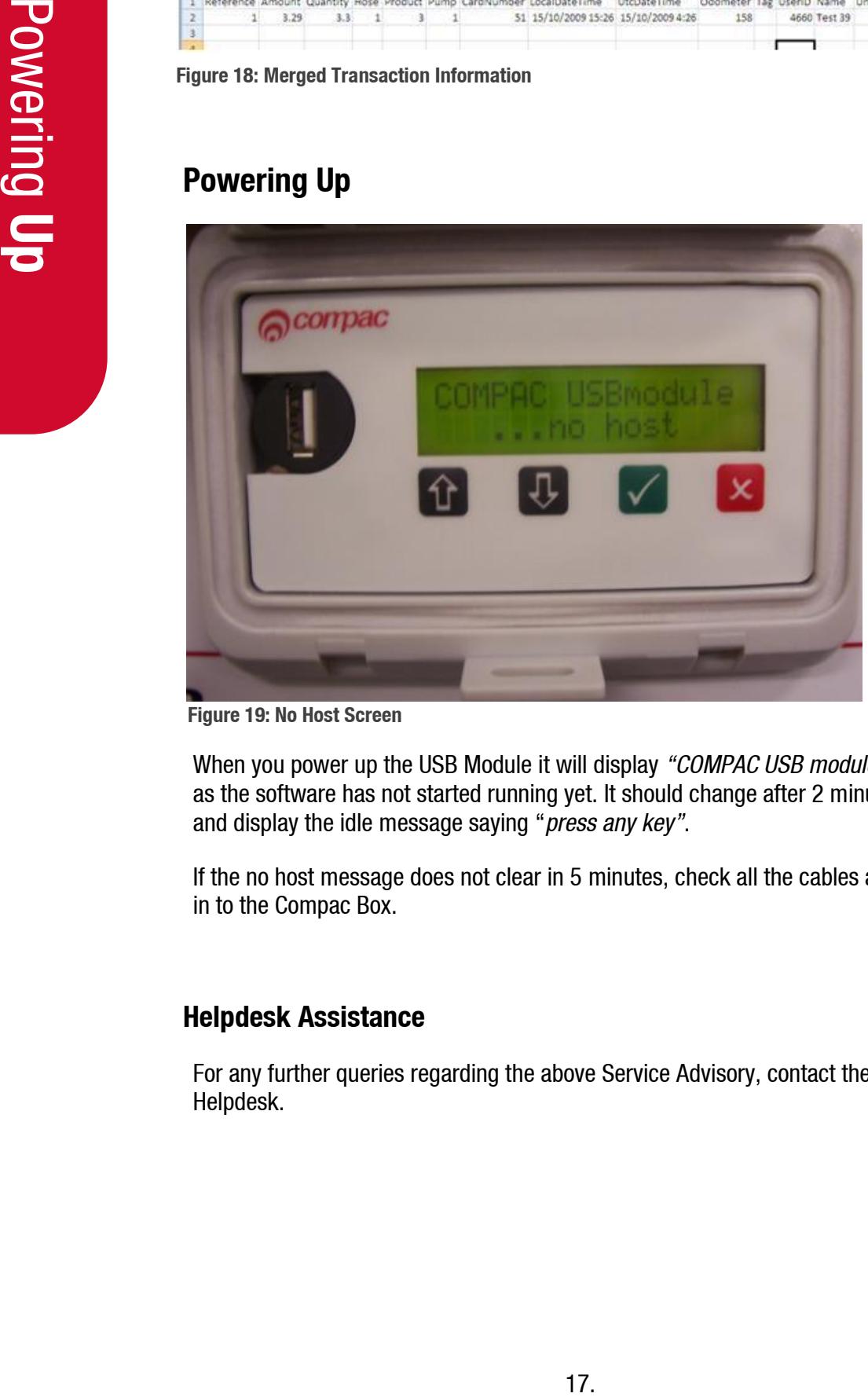

**Figure 19: No Host Screen**

When you power up the USB Module it will display *"COMPAC USB module ...no host"*  as the software has not started running yet. It should change after 2 minutes or so and display the idle message saying "*press any key"*.

If the no host message does not clear in 5 minutes, check all the cables are plugged in to the Compac Box.

#### <span id="page-19-1"></span>**Helpdesk Assistance**

For any further queries regarding the above Service Advisory, contact the Compac Helpdesk.